# **«Swiss QR Reader» Einstellungen fürs E-Banking und für ERP-Programme**

**Der «Swiss QR Reader» ist geeignet für Windows PC's und für Apple Mac-Computer. Ver. 16.3.2023** 

Der «Swiss QR Reader» wird von der Elcode AG fix eingestellt. Ohne spezielle PC-Treiber-Software werden am PC Tastatureingaben simuliert.

Vorsicht, wird der «Swiss QR Reader» mit anderen Methoden verstellt, muss er zur Elcode AG eingeschickt und neu konfiguriert werden, damit der Swiss-QR-Code wieder lesbar ist.

Wenn Sie mit dem mitgelieferten Autosense-Ständer arbeiten, können Sie die QR-Rechnungen nur Hinhalten und die Lesung wird dann automatisch ausgelöst. Bitte drücken Sie den «Swiss QR Reader» fest in den Ständer, damit die Autosense-Funktion ausgelöst wird.

Bitte melden Sie sich bei der Elcode AG, wenn Sie andere Einstellungen benötigen.

Mit dem Einstellungs-Code «Code vom PC-Bildschirm lesen» können Sie den «Swiss QR Reader» dafür optimieren.

Der «Swiss QR Reader» funktioniert auch im Terminal-Server-Betrieb.

Melden Sie sich bei uns, wenn Sie «Swiss QR Code»-Daten in Maskenfelder von ERP-Programmen wie z.B in SAP einblenden wollen. Ganz hinten in dieser Beschreibung finden Sie Muster von SAP-Einstellungen.

Detail-Einstellungen unter www.swissgrreader.ch

Description en français sur www.swissqrreader.ch/fr/

Descrizione italiana su www.swissqrreader.ch/it/

Es kann in bestimmten Situationen vorkommen, dass die Daten zu schnell gesendet und darum nicht korrekt übermittelt werden. Mit folgenden QR-Codes kann die Sendegeschwindigkeit in Millisekunden (ms) zwischen zwei Zeichen angepasst werden.

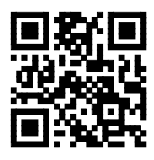

0 ms Verzögerung (Standard) **HUET** 10ms Verzögerung

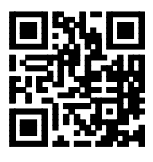

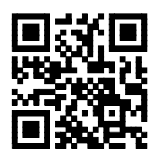

2 ms Verzögerung **200 mm verzögerung 20ms** Verzögerung

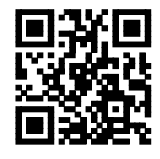

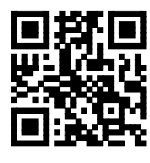

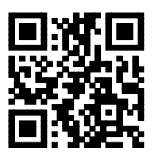

5 ms Verzögerung **1988 ms Verzögerung** 50ms Verzögerung

Das Abschlusszeichen ganz am Schluss kann bestimmt werden:

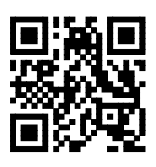

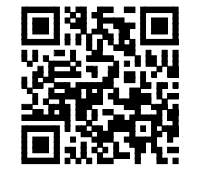

ENTER **(Standard)** *IFERS* 2. IF Also ham Schluss. Wenn Sie das Gerät universell nutzen wollen, können Sie mit diesem Code Barcode-Lesungen

durch einen Slash trennen.

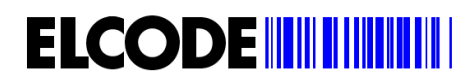

### **Mit diesen Codes kann die Lautstärke des Piepstones in 4 Stufen eingestellt werden:**

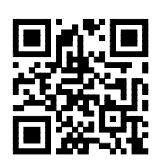

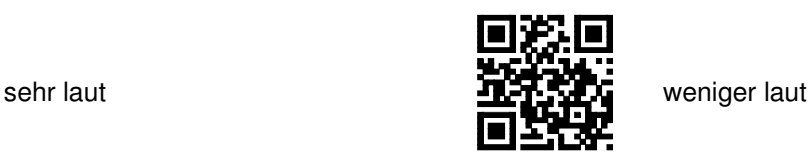

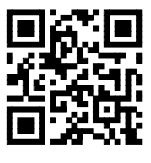

leise (Standard) **Abgeschaltet** abgeschaltet

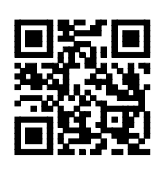

Hier kann von der Deutschen Schweizer PC-Tastatur umgeschaltet werden auf die Französische Schweizer PC-Tastatur.

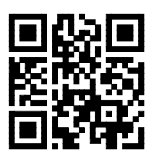

Schweizer PC Tastatur Deutsch **(Standard)**

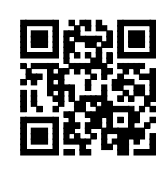

Schweizer PC Tastatur Französisch

Wenn ab einem Handy-Display oder einem PC-Bildschirm ein Code gelesen werden soll, können hier die Leseeigenschaften optimiert werden.

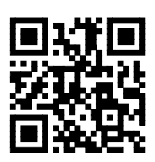

Code vom Papier lesen **(Standard)**

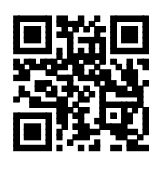

Code vom PC-Bildschirm oder vom Handy-Display lesen. Bitte Lesedistanz variieren.

Hier kann PC-Tastatur oder Mac Tastatur gewählt werden:

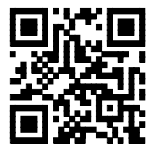

PC Tastatur **(Standard)**

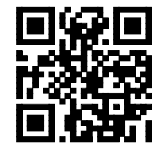

Mac Tastatur

**ELCODE INTERNATIONAL ELECTROPE** 

Mit den folgenden Codes kann die richtige Einstellung fürs E-Banking oder für ein ERP-Programm erfolgen. Lesen Sie aus ca. 20 cm Distanz. Schaltet die Beleuchtung aus und piepst es nach 3 Sekunden, wurde erfolgreich neu eingestellt.

Stellt alles auf Standard-Einstellungen, bitte beide Codes einlesen:

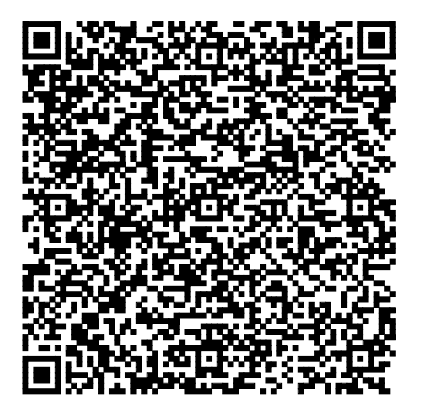

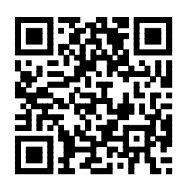

E-Banking der PostFinance:

VORSICHT, setzen Sie den Cursor nicht auf Belegleser, sondern ins Feld bei dem Sie eine IBAN Nummer manuell eingeben könnten.

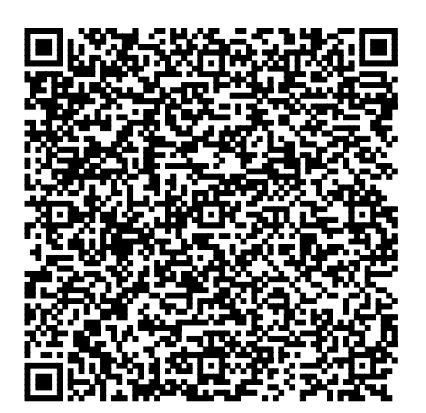

E-Banking der Zürcher Kantonalbank: Beim Menüpunkt «Zahlungen» auf «Belegleser» klicken.

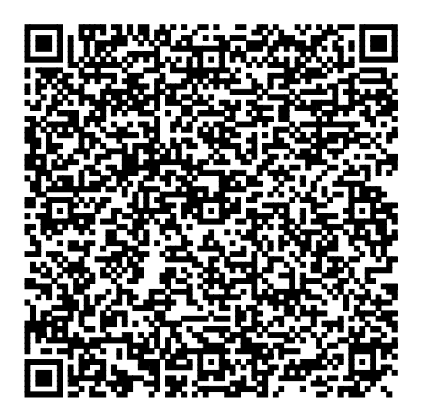

#### **E-Banking der CREDIT SUISSE:**

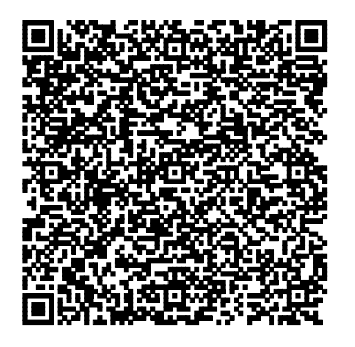

«Neue Zahlung» auswählen. «QR Rechnung scannen» auswählen. Fenster öffnet sich. QR-Rechnung einlesen.

#### **E-Banking der Raiffeisen Bank:**

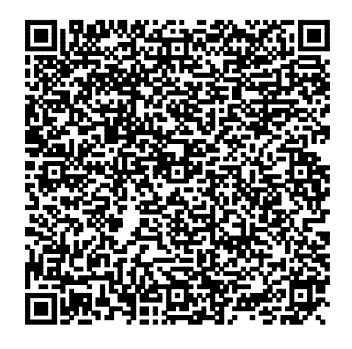

Auf «Belegleser» klicken und dann vor der Lesung den Cursor auf das Eingabefeld setzen.

### **E-Banking der Luzerner Kantonalbank:**

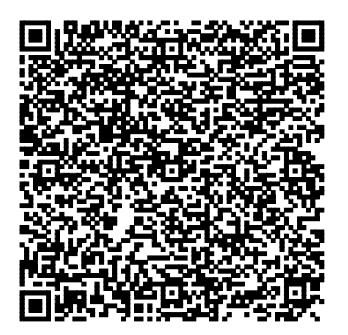

«Swiss QR Code» lesen bei «Rechnungen scannen und bezahlen»

#### **E-Banking der St. Galler Kantonalbank:**

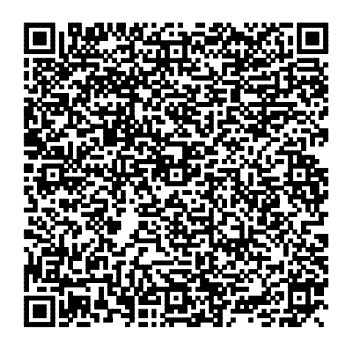

«Swiss QR Code» lesen bei «Rechnungen scannen und bezahlen»

#### **E-Banking der Berner Kantonalbank:**

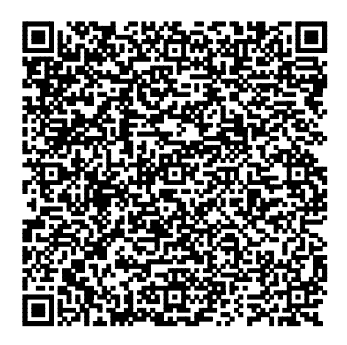

Hauptmenu/Zahlungen/Neue Zahlung erfassen/ auf «Belegleser» klicken

#### **E-Banking der Thurgauer Kantonalbank:**

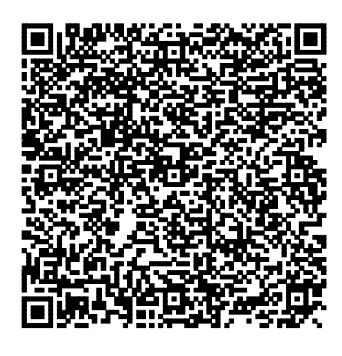

Klick auf Menü «E-Banking» / «Zahlungen» / «Zahlung scannen» / «Scannen mittels Belegleser»

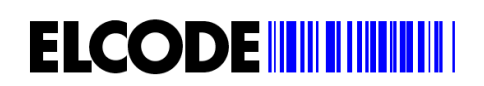

E-Banking mit Avaloq Software: **Aargauer Kantonalbank, beide Basel Kantonalbanken, Tessiner Kantonalbank.** 

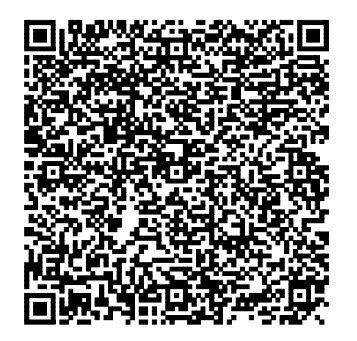

«Swiss QR Code» lesen bei «Rechnungen scannen und bezahlen»

**E-Banking mit Paymaker Software / NetBanking:** 

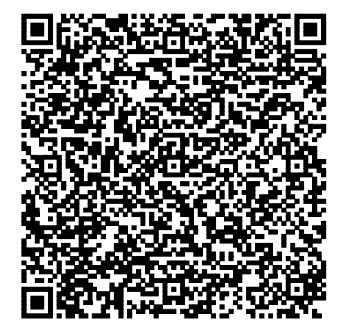

**E-Banking der UBS:** 

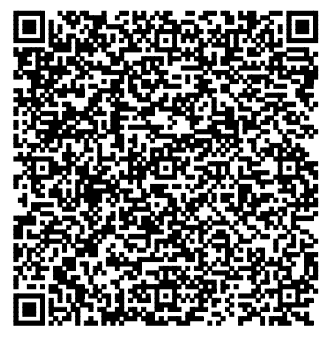

Bei Zahlungen auf «Überweisen und Rechnungen zahlen» klicken und dort auf «Scannen mit QR-Scanner» klicken. Vorsicht beim Bild «Bitte scannen Sie Ihre Rechnung» muss die Lesung erfolgen. Schliessen Sie dieses Bild nicht !

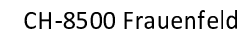

#### E-Banking mit Finnova Software:

**ELCODE IN THE THEFT** 

**Migrosbank, Valiant Bank, Bank CLER, Kantonalbanken von Schaffhausen, Appenzell Innerroden, Jura, Zug, Schwyz, Glarus, Nidwalden, Obwalden, Uri, Graubünden, Wallis, Freiburg, Neuenburg und Genf, unzählige Regionalbanken**

Funktioniert ab dem «COM-Q4-Patch». Nach dem Login muss die Zahlungsmaske angeklickt werden und die Umrandung erhält einen blauen Rand. Jetzt kann die Scannung erfolgen.

Zuerst den oberen QR-Code und danach den unteren QR-Code einlesen

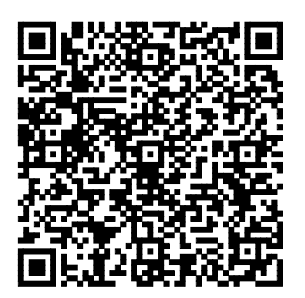

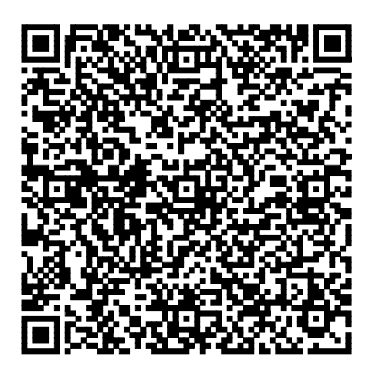

Die Anfangs-Sequenz <QRCHRAW> wird nur bei der Finnova-Einstellung gebraucht. Erscheint diese Sequenz auch bei anderen Einstellungen, lesen Sie bitte die oberen 2 Codes nochmals ein und danach den Standard-Einstellungscode auf der Seite 4.

**E-Banking der Baloise Bank SoBa:**

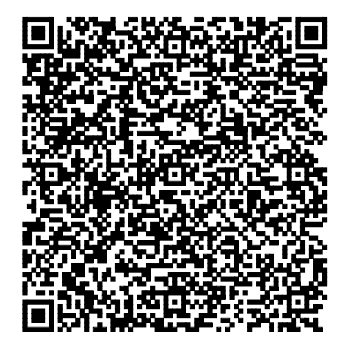

«Zahlungen einscannen» «Scannen mit dem Zahlungsscanner»

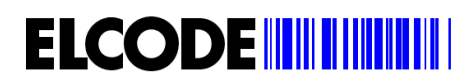

### **ERP Software ABACUS:**

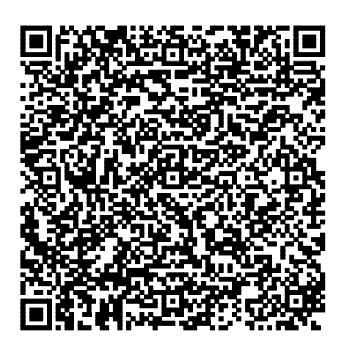

Bei Kreditoren im Feld «Lieferant» scannen. Bei E-Banking bei der Einstiegsseite Zahlungen scannen.

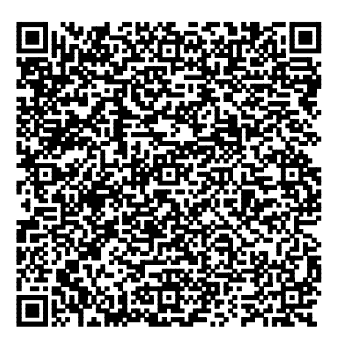

## **ERP Software TOPAL:**

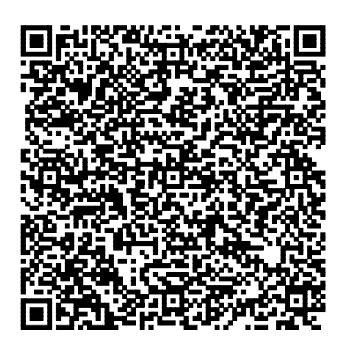

### **ERP Software WeCanDo GmbH: ERP Software Abraxas FI Finanzbuchhaltung:**

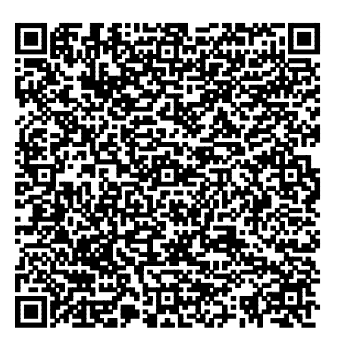

#### **ERP Software Abraxas FIS FinanzSuite: ERP Software Abraxas JURIS:**

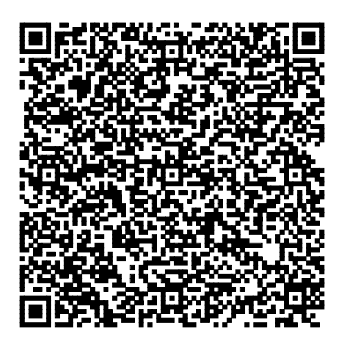

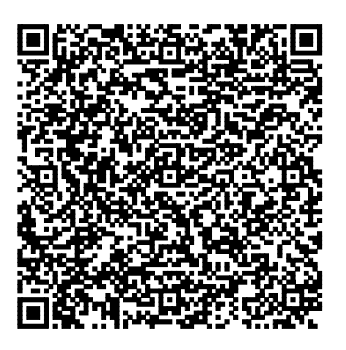

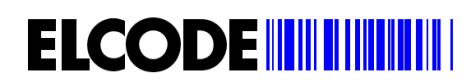

## **ERP Software DIARTIS KLIBnet:**

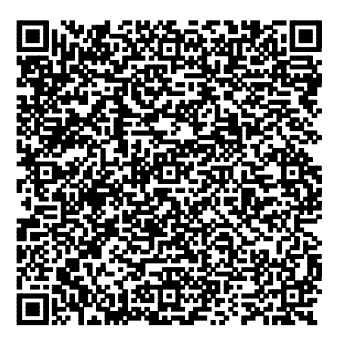

**ERP-Software von W&W Immo Informatik AG:**  Rimo R4, Rimo R5, Hausdata R4, ImmoTop, ImmoTop2

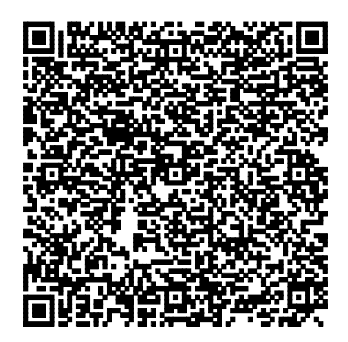

In Maske «Buchhaltung» auf «Buchen» klicken.

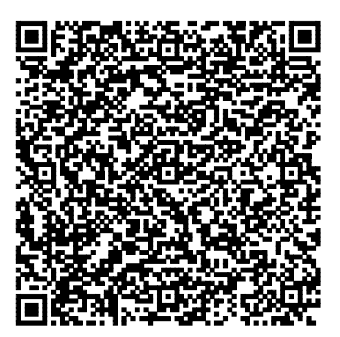

### **ERP Software mammut soft: ERP Software von DDAG (Data Dynamic AG):**

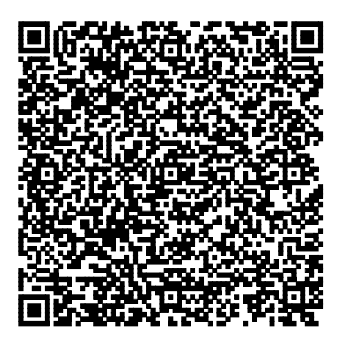

**ERP Software von Messerli Informatik: ERP Software von alpha+:** 

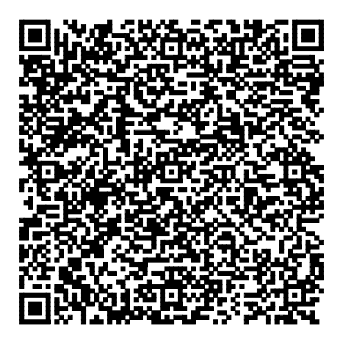

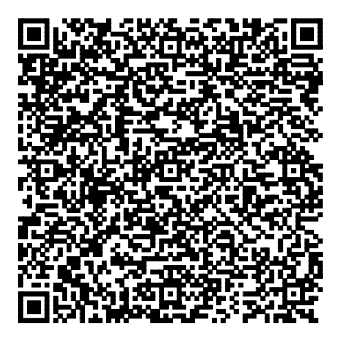

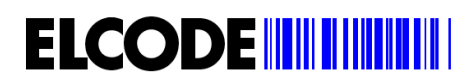

**ERP Software von Buspro: ERP Software von Proffix:** 

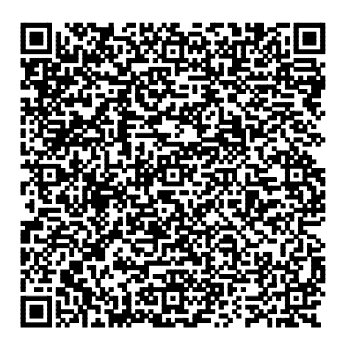

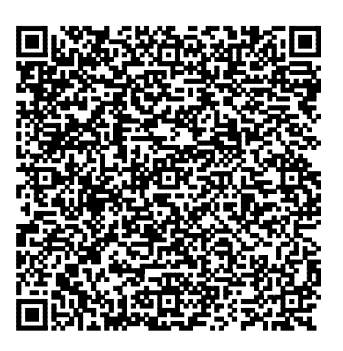

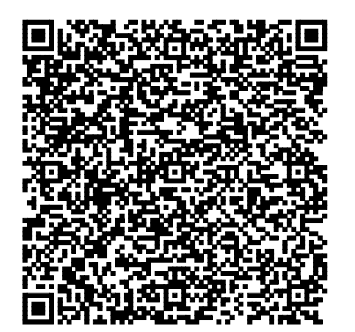

**ERP Software von SelectLine: ERP Software von europa3000:** 

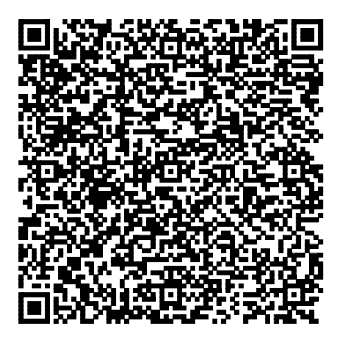

**ERP Software von Pebe Finanz: ERP Software von AgroOffice:** 

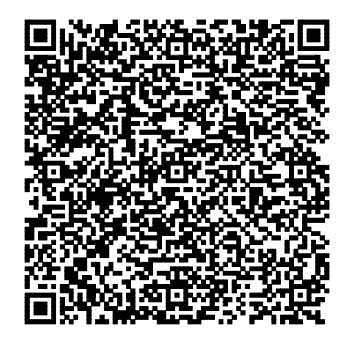

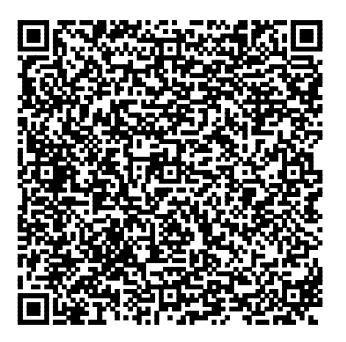

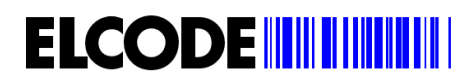

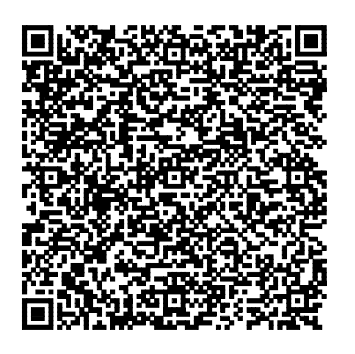

**ERP Software von SORBA: ERP Software Crésus von Epsitec SA:** 

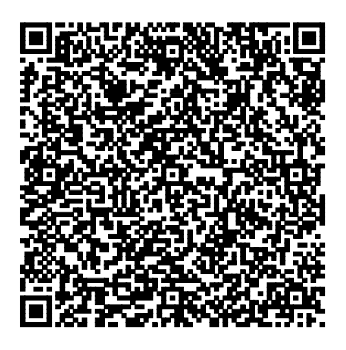

**ERP Software von AGRO-TWIN AG: ERP Software von AdmiCash:** 

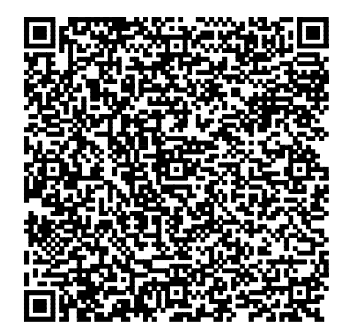

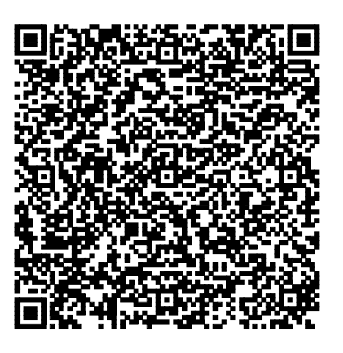

**ERP Software von blue office: ERP Software von Comatic:** 

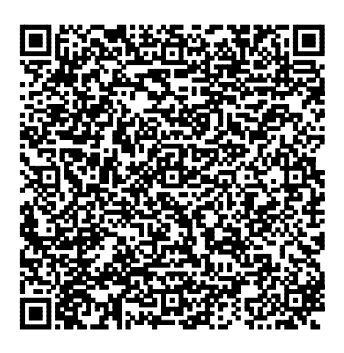

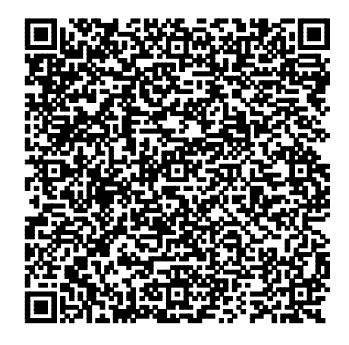

Bei «Kreditor-Rechnungen Einstellungen» Zeitverzögerung auf 3 stellen

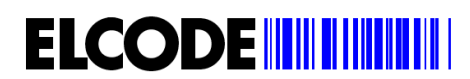

**ERP Software SAP Business One:** 

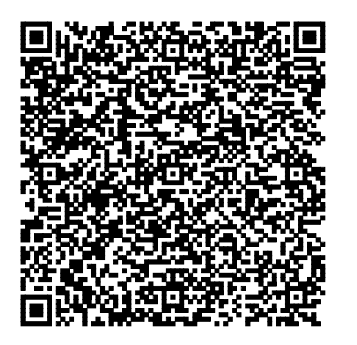

**ERP Software Wilken P5:** 

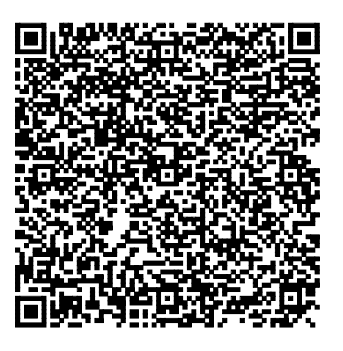

Bei «Einzahlungsscheine erfassen» im «Scan» Swiss-QR-Code lesen.

**ERP Software von Stieger Software: ERP Software von BK Solution AG:** 

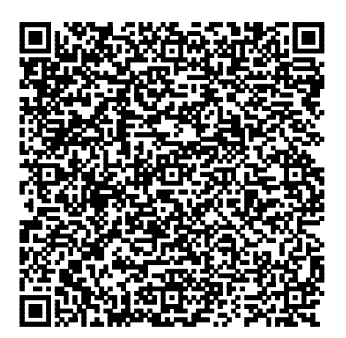

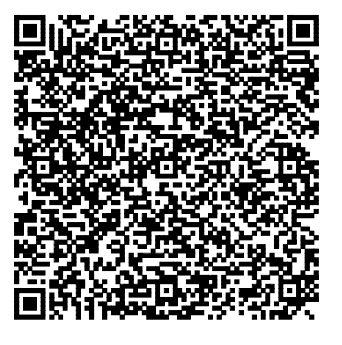

**ERP Software Triviso: LoopsFinanz:** 

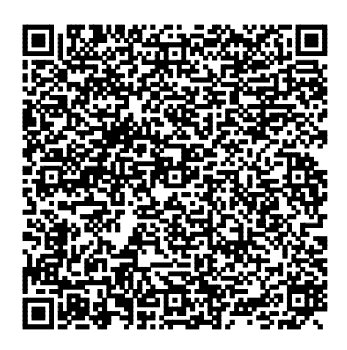

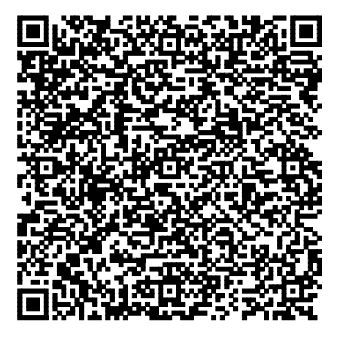

Bei Auswahl «Lesegerät» muss «Swiss QR Reader» eingestellt werden

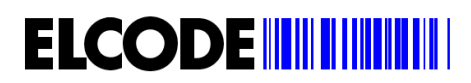

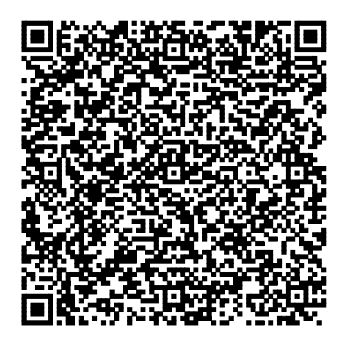

**Datisca: ERP Software STATUS:** 

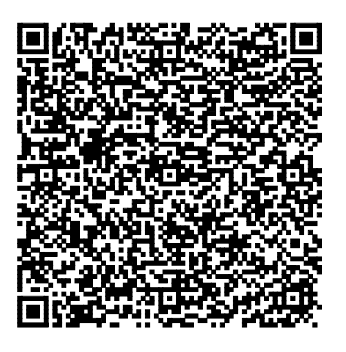

**ERP Software Sage 50, Sage 200, Sage Start: ERP Software Polynorm:** 

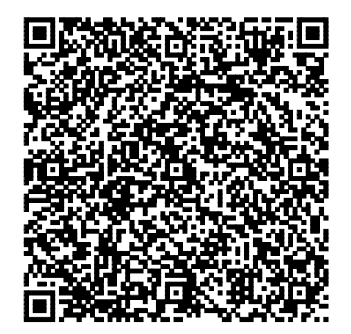

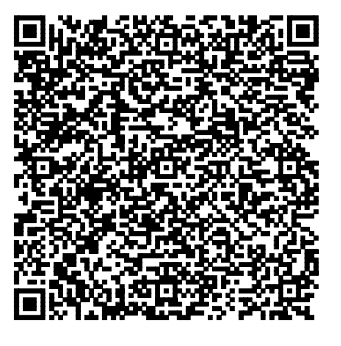

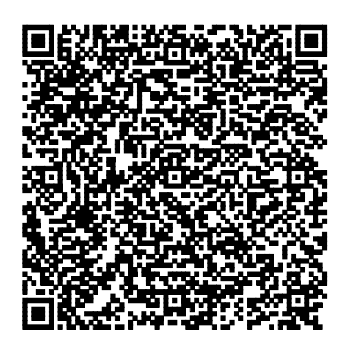

**ERP Software Sage 100: ERP Software PK Softech AG:** 

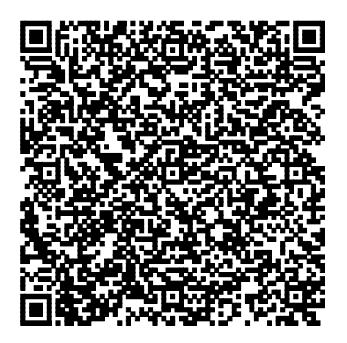

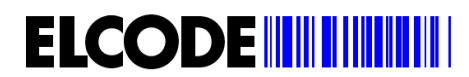

## **ERP Software Q3 Software AG: ERP MDSOFT AG:**

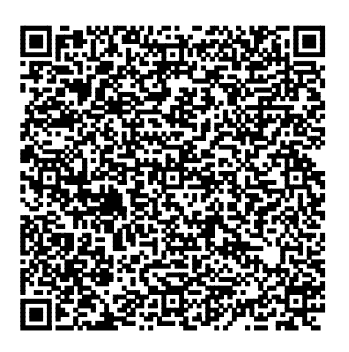

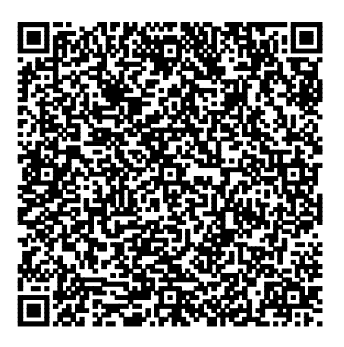

### **Lobos Software: bossERP: bossERP:**

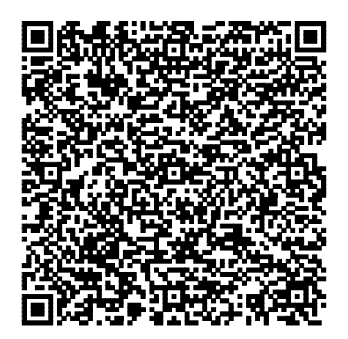

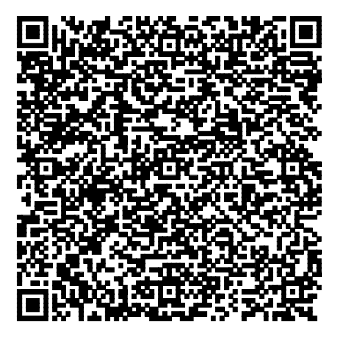

In den Systemeinstellungen von bossERP «Swiss QR Reader» auswählen.

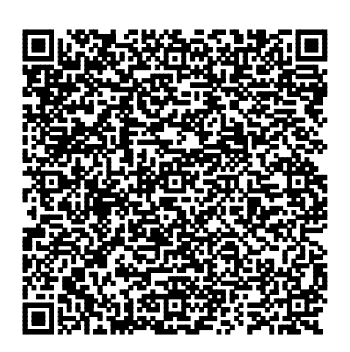

**ERP Software von Tosca Dynasoft: ERP Software WSCar, Autocomp IT AG:** 

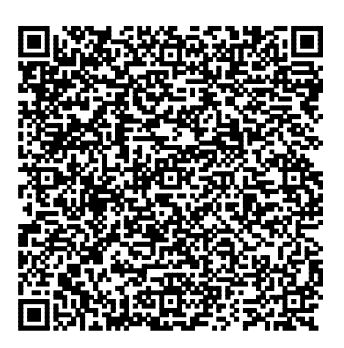

Alle QR-Codes bis zum Ende dieser Beschreibung schalten den Selektions-Mode ein.

Vorsicht, der Selektions-Mode muss vor einer Neueinstellung zwingend mit dem letzten Code in dieser Beschreibung «Schalten den Selektions-Mode wieder ab» ausgeschaltet werden.

Finanzsoftware NAV bossPayment / Microsoft Dynamic 365 Business Central:

Lesen Sie diese 2 Codes von oben nach unten ein. Nach dem ersten Code entsteht eine Verzögerung von wenigen Sekunden.

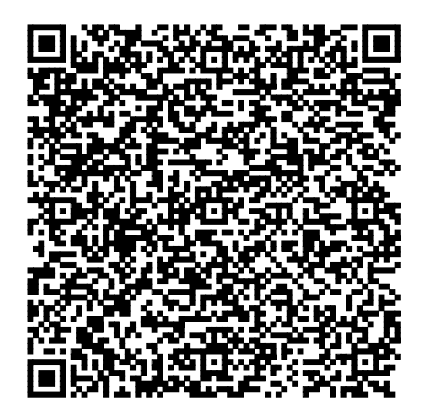

**ELCODE IN THE REAL PROPERTY** 

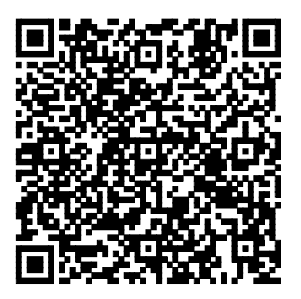

Beschreibung der relevanten QR-Rechnungs-Felder:

Feld 4: QR-IBAN des Begünstigten Feld 19: Betrag Feld 20: Währung Feld 29: Referenznummer Feld 30: unstrukturierte Mitteilung Feld 32: Rechnungsinformationen: codierte Information für die automatische Verbuchung

## SAP-Einstellungen:

**ELCODE INITIALITY** 

Stellen Sie mit einem der folgenden Einstellungs-QR-Code die passende SAP-Einstellung ein. Setzen Sie den Cursor auf das erste Eingabefeld. Lesen Sie jetzt eine QR-Rechnung ein und prüfen Sie, ob die richtigen Maskenfelder gefüllt werden. Wenn dies nicht der Fall, tippen Sie die Daten manuell ein und zählen Sie ganz genau die HT (Horizontal-Tabulatoren) um zum nächsten Eingabefeld zu gelangen. Geben Sie uns Feld-Nummern und die Anzahl HT dazwischen an. Dann können wir Ihnen den richtigen Einstellungs-QR-Code zumailen.

Kreditoren Rechnung erfassen mit SAP FB60:

#### HT= Horizontal-Tabulator

1.Variante (funktioniert auch im HTML GUI): HT HT HT HT HT HT Feld19 HT Feld20 HT HT HT HT HT HT HT Feld29 HT Feld4 HT HT Feld30+Feld32

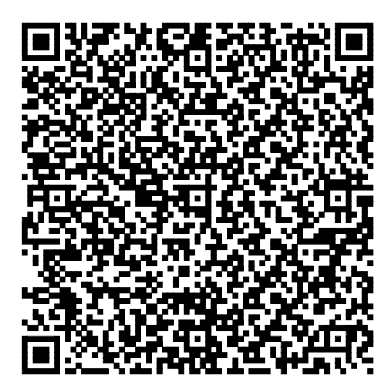

2.Variante (funktioniert auch im HTML GUI): HT HT HT HT HT HT Feld19 HT Feld20 HT HT HT HT HT HT HT Feld29 HT Feld4 HT HT

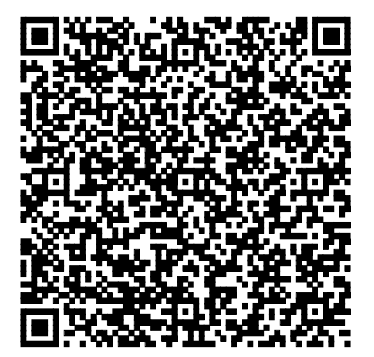

Transaktion MIRO bei SAP:

1.Variante:

HT HT HT Feld19 HT Feld20 HT HT HT HT HT HT HT Feld29 HT Feld4 HT HT Feld30+Feld32

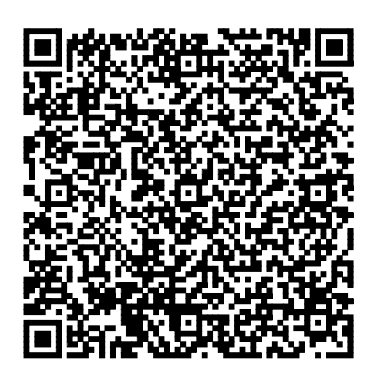

2.Variante:

HT HT HT Feld19 HT Feld20 HT HT HT HT HT HT HT Feld29 HT Feld4 HT HT

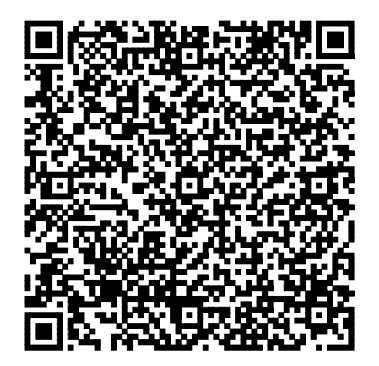

Einstellung für «asem Inkasso» von emineo AG:

HT HT HT Feld19 HT HT Feld4 HT Feld29 HT HT HT HT

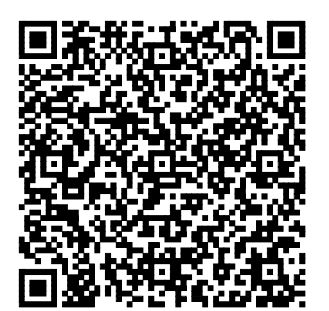

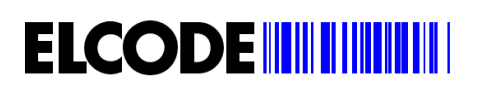

Einstellung für «AGILITA AG / FB60 » Cursor ins Feld «ESR / QR Referenz» setzen:

Feld29 HT Feld4 HT HT Feld30

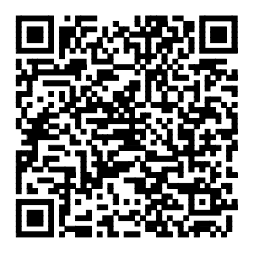

Nur die Referenznummer (Feld29) des Swiss QR Codes wird gesendet:

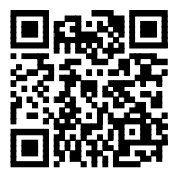

Nur die QR-IBAN (Feld4) des Swiss QR Codes wird gesendet:

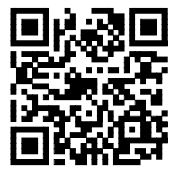

Bitte melden Sie sich bei der ELCODE AG, wenn Sie eine andere Einstellung benötigen.

Schaltet den Selektions-Mode wieder ab.

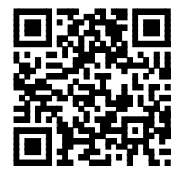